# **ΑΣΚΗΣΗ 1**

## **ΘΕΜΑ : ΔΗΜΙΟΥΡΓΙΑ ΛΟΓΑΡΙΑΣΜΩΝ ΧΡΗΣΤΩΝ**

ΣΚΟΠΟΣ : Όταν πραγματοποιήσεις αυτή την άσκηση θα πρέπει να μπορείς...

#### **Να δημιουργείς χρήστες σε ένα δίκτυο με WINDOWS 2003 SERVER**.

## **ΧΡΗΣΙΜΕΣ ΠΛΗΡΟΦΟΡΙΕΣ**

Στην άσκηση αυτή θα δημιουργήσετε από ένα προσωπικό λογαριασμό χρήστη, με τον οποίο θα εργάζεστε στα εργαστήρια όλη την υπόλοιπη χρονιά. Θα πρέπει λοιπόν να θυμόσαστε τα στοιχεία του λογαριασμού σας και να φροντίσετε να μην διαδοθούν.

Είναι πιθανό να δημιουργηθούν κάποια ερωτήματα κατά την διάρκεια τη ς εκτέλεσης αυτής της άσκησης, που θα οφείλονται σε κάποια «κενά» θεωρητικών γνώσεων σχετικά με την δομή των Windows 2003 Server. Είναι σίγουρο όμως, ότι αυτά δεν μπορούν άμεσα να καλυφθούν, αλλά θα αρχίσετε σταδιακά να κατανοείτε τις σχετικές έννοιες, κατά την διάρκεια εκτέλεσης των επόμενων ασκήσεων.

Τα βασικά σημεία που πρέπει να κατανοήσετε πριν εκτελέσετε την άσκηση είναι τα εξής:

Οι λογαριασμοί χρηστών δικτύου δημιουργούνται **μόνο** στον Server του Domain και με χρήση ενός λογαριασμού επιπέδου Administrator ή κάποιου λογαριασμού που έχει την δυνατότητα αυτή (περισσότερα για το θέμα αυτό θα δούμε σε παρακάτω άσκηση). Για τον λόγο αυτό, την άσκηση θα την πραγματοποιήσετε στους Η/Υ που εκτελούν χρέη Server δικτύου που διαθέτει το εργαστήριο σας. Πρέπει να γνωρίζετε ότι οι χρήστες του δικτύου που θα δημιουργήσετε είναι χρήστες περιοχής (Domain Users) με περιορισμένα δικαιώματα (μόνο αυτά που διαθέτει η ομάδα τους). Η έννοια της ομάδας χρηστών θα εξηγηθεί σε παρακάτω άσκηση. Για παράδειγμα αν και δημιουργούνται στον Server του δικτύου, δεν έχουν δικαίωμα σύνδεσης σε αυτόν αλλά μόνο στους σταθμούς εργασίας που αυτός ελέγχει στο Domain του. Για να μπορέσουν να συνδεθούν στον Server, όπως θα δούμε στην πορεία των ασκήσεων θα πρέπει να γίνουν μέλη της ομάδας Server Operators. Με άλλα λόγια το τι μπορεί και το τι δεν μπορεί να κάνει ένας χρήστης εξαρτάται από δύο παράγοντες:

- Σε ποια ομάδα χρηστών από τις ενσωματωμένες των Windows 2003 Server ανήκει.
- Τι ορίζει η πολιτική ομάδας που δημιούργησε ο Administrator (αν έχει δημιουργήσει).

## **ΠΟΡΕΙΑ ΕΡΓΑΣΙΑΣ**

**1.** Να ελέγξετε την επικοινωνία των Η/Υ του δικτύου σας και να την αποκαταστήσετε αν χρειάζεται. *Ένας τρόπος ελέγχου είναι με διαδοχικά «ανοίγματα» των: My Network Places Entire Network Entire Contents Microsoft Windows Network Domain Domain Computers.*

**2.** Αφού συνδεθείτε στον Server του δικτύου με έναν λογαριασμό Administrator, θα πραγματοποιήσετε τα παρακάτω βήματα.

**3.** Από Start  $\rightarrow$  Programs  $\rightarrow$  Administrative Tools  $\rightarrow$  Active Directory Users and Computers.

**4.** Επιλέξτε την περιοχή του δικτύου σας (δείτε στο σχήμα 1.1, είναι tee1.local) και έπειτα τον αποδέκτη (Container) Users (Η έννοια του αποδέκτη θα εξηγηθεί σε επόμενη άσκηση). Με δεξί κλικ επιλέξτε New User.

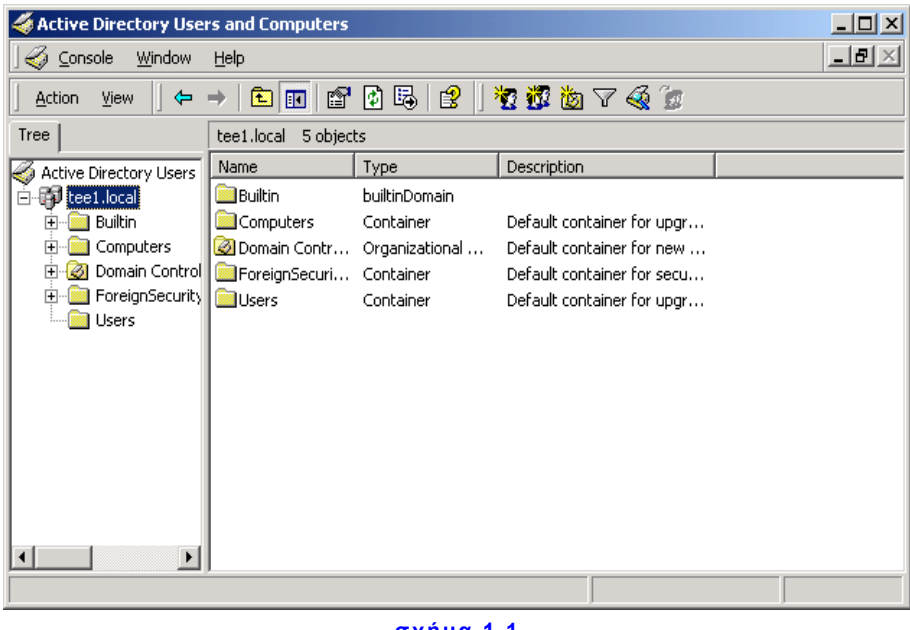

**σχήμα 1.1**

**5.** Να δώσετε τα ζητούμενα στοιχεία όπου :

First Name : το μικρό σας όνομα.

Last Name : το επίθετό σας

User Logon Name : θα δώσετε το επίθετο σας με λατινικούς όμως χαρακτήρες όπως φαίνεται στο σχήμα 1.2 που ακολουθεί.

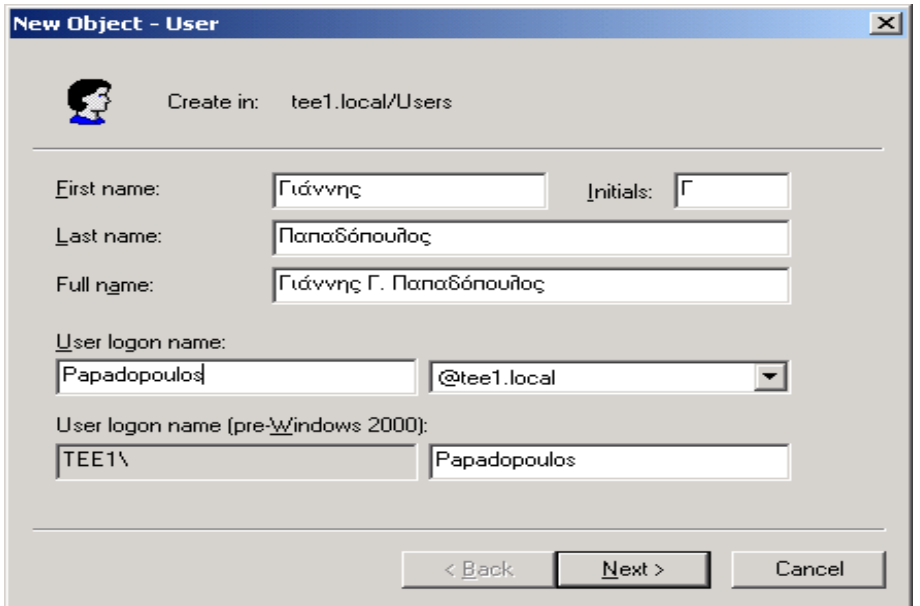

**σχήμα 1.2**

#### Κλικ στο Next.

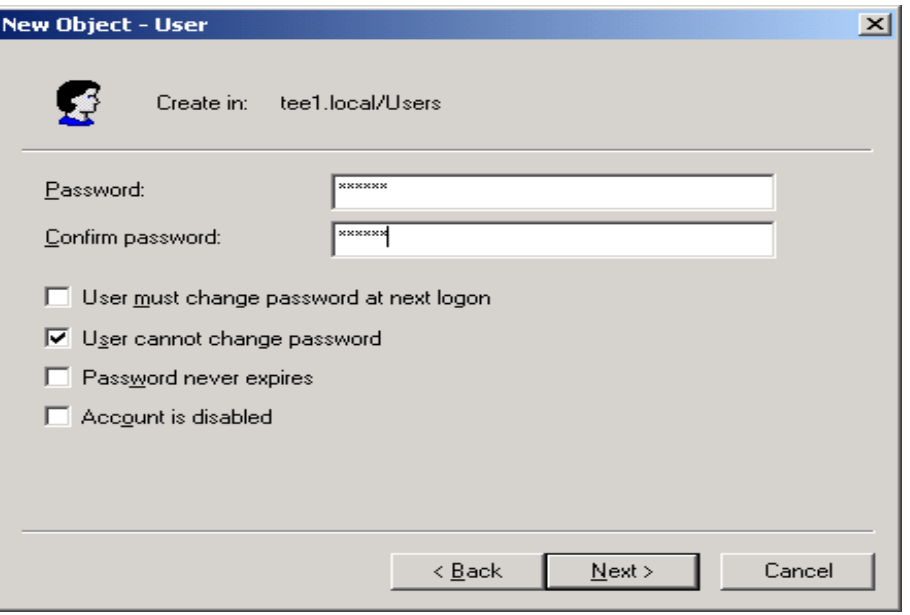

**σχήμα 1.3**

Password : να το επιλέξετε εσείς (μόνο λατινικοί χαρακτήρες), να το επαληθεύσετε και να το απομνημονεύσετε.

Στα παράθυρα ιδιοτήτων που ακολουθούν να κάνετε τις επιλογές όπως περιγράφονται παρακάτω και φαίνονται στο σχήμα 1.3 :

 User must change password at next logon (Ο χρήστης πρέπει να αλλάξει κωδικό στην επόμενη σύνδεση του).

ΔΕΝ ΤΟ ΕΝΕΡΓΟΠΟΙΕΙΤΕ.

 User cannot change password. (Ο χρήστης δεν μπορεί να αλλάξει τον κωδικό του).

ΤΟ ΕΝΕΡΓΟΠΟΙΕΙΤΕ.

Password never expires. (Ο κωδικός δεν λήγει ποτέ).

ΔΕΝ ΤΟ ΕΝΕΡΓΟΠΟΙΕΙΤΕ.

Account is disabled. (Ο λογαριασμός είναι απενεργοποιημένος).

ΔΕΝ ΤΟ ΕΝΕΡΓΟΠΟΙΕΙΤΕ.

Κλικ στο Next.

Εδώ βλέπετε συγκεντρωμένες τις βασικές ιδιότητες του λογαριασμού σας όπως και στο σχήμα 1.4. Αν δεν χρειάζεται κάποια διόρθωση να κάνετε κλικ στο Finish. Σε αντίθετη περίπτωση να κάνετε κλικ στο Back και να κάνετε τις απαραίτητες διορθώσεις.

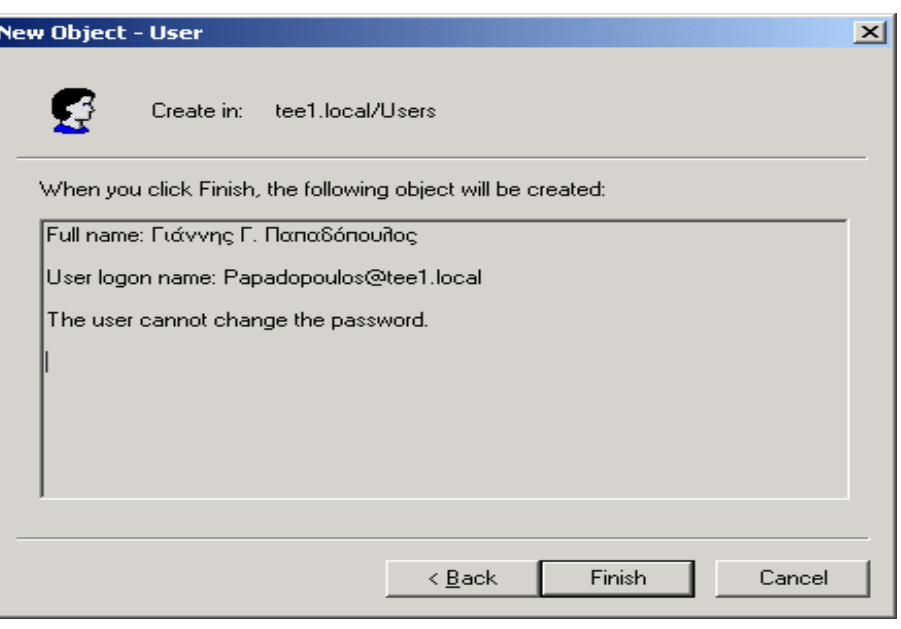

**σχήμα 1.4**

Να ελέγξετε στην λίστα των χρηστών αν εμφανίζεται ο λογαριασμός σας όπως στο σχήμα 1.5.

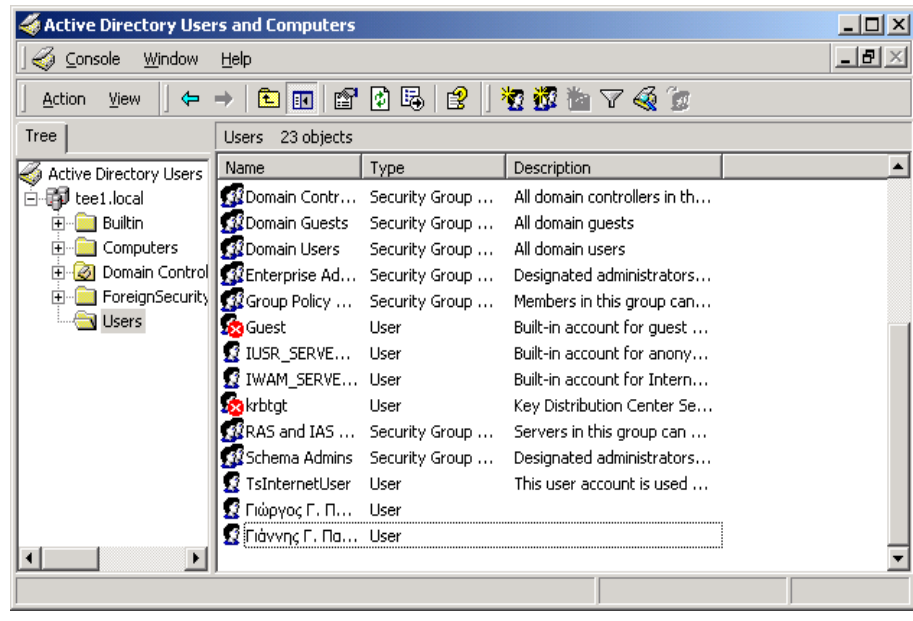

**σχήμα 1.5**

**6.** Να δοκιμάσετε να συνδεθείτε με τον λογαριασμό σας στον H/Y που τον δημιουργήσετε αλλά και σε έναν οποιοδήποτε άλλο Η/Υ που ανήκει στο ίδιο Domain. Σχολιάστε το αποτέλεσμα αυτού του βήματος.